## **Инструкция для преподавателей по работе в системе Ё-Стади ОГАПОУ «Бирючанский техникум» при обучении по образовательным программам среднего профессионального образования с применением электронного обучения и дистанционных образовательных технологий**

## **Создание курса**

Предполагается что вы зарегистрированы как преподаватель или администратор.

Для того чтобы начать работу со студентами вам необходим Курс, в котором публикуются уроки.

Курс, как правило, соответствует дисциплине. Можно создать разные курсы для разных учащихся, например: «Математика – 11а», и отдельно курс «Математика – 11б»

Создание курса:

1. На своей [странице](https://login.your-study.ru/Pages/User.aspx) нажмите «Добавить» и выберите «Добавить курс»

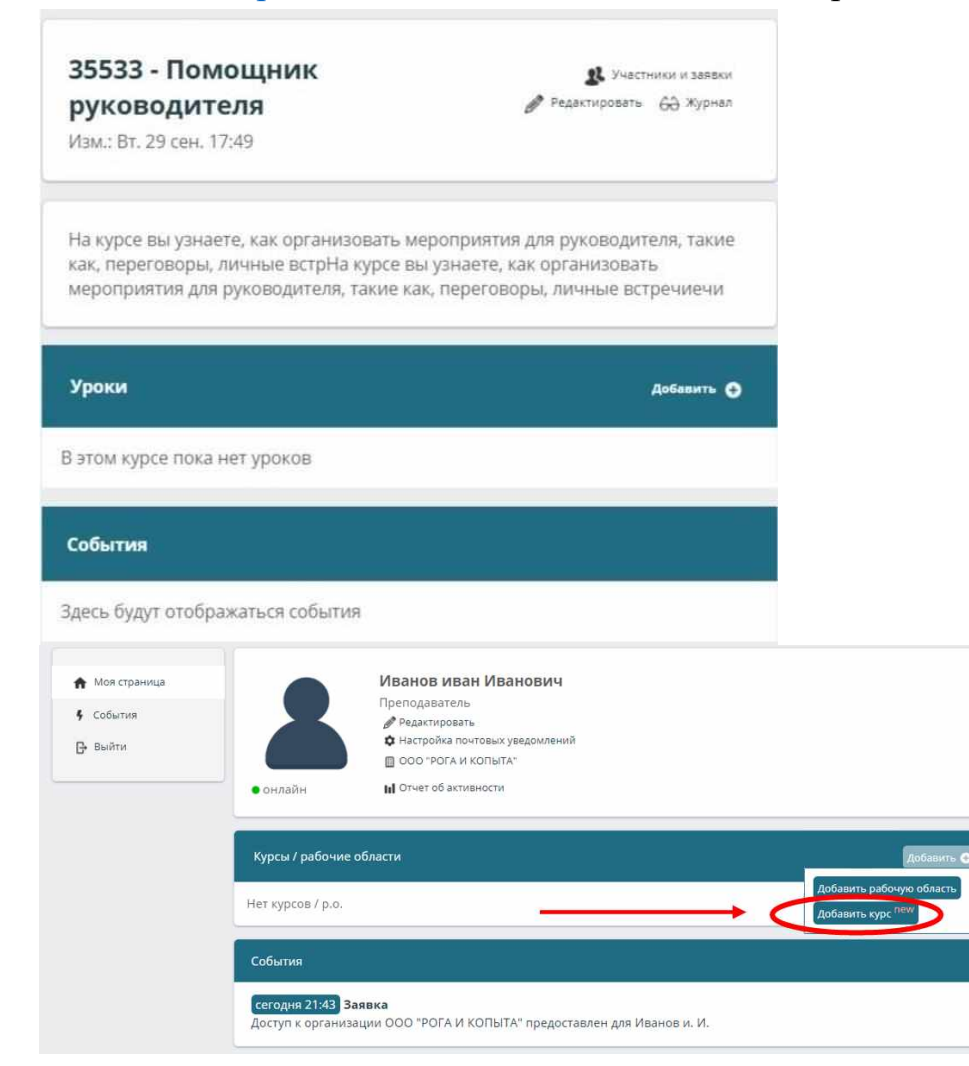

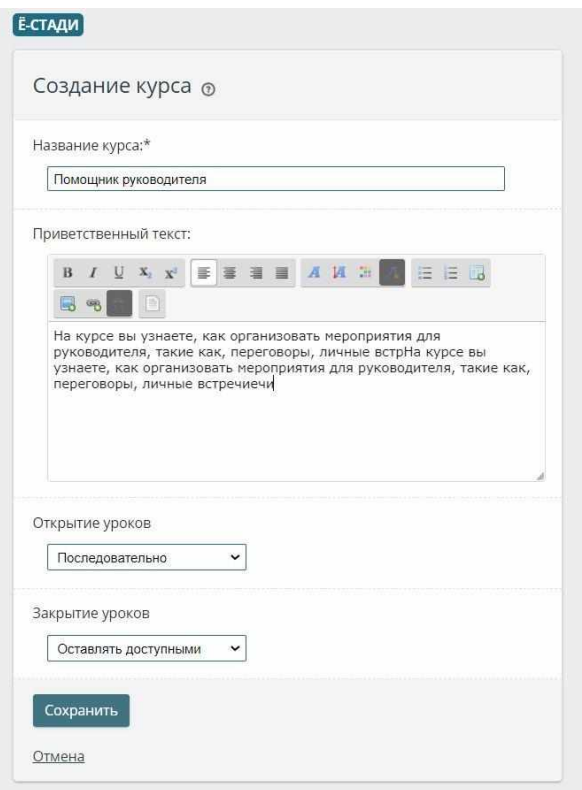

2. На [странице](https://login.your-study.ru/Pages/CourseEdit.aspx) создания курса заполните все поля.

3. Выберите режим открытия и закрытия уроков. Подробнее см. инструкцию «Открытие уроков»

4. Нажмите «сохранить»

Отобразится страница урока

Добавление уроков в курс

Предполагается что вы зарегистрированы как преподаватель или администратор, и что вы [создали](https://your-study.ru/instructions/%d1%81%d0%be%d0%b7%d0%b4%d0%b0%d0%bd%d0%b8%d0%b5-%d0%ba%d1%83%d1%80%d1%81%d0%b0/) курс.

1.На странице курса в блоке уроки нажмите «Добавить».

2. На странице создания урока введите название и, при необходимости, «текст урока».

3. Выберите «Основной файл».

Основной материал занимает большую часть экрана урока. Это может быть документ, изображение, презентация, видео, СКОРМ пакет.

Должен быть введен «текст урока» или выбран основной файл, или то и другое одновременно.

«Дополнительные файлы» могут быть любых типов.

4. Для примера выберем практическое задание с отправкой файла на проверку. См инструкцию «Типы [практических](https://your-study.ru/instructions/%d1%82%d0%b8%d0%bf%d1%8b-%d0%bf%d1%80%d0%b0%d0%ba%d1%82%d0%b8%d1%87%d0%b5%d1%81%d0%ba%d0%b8%d1%85-%d0%b7%d0%b0%d0%b4%d0%b0%d0%bd%d0%b8%d0%b9/) заданий».

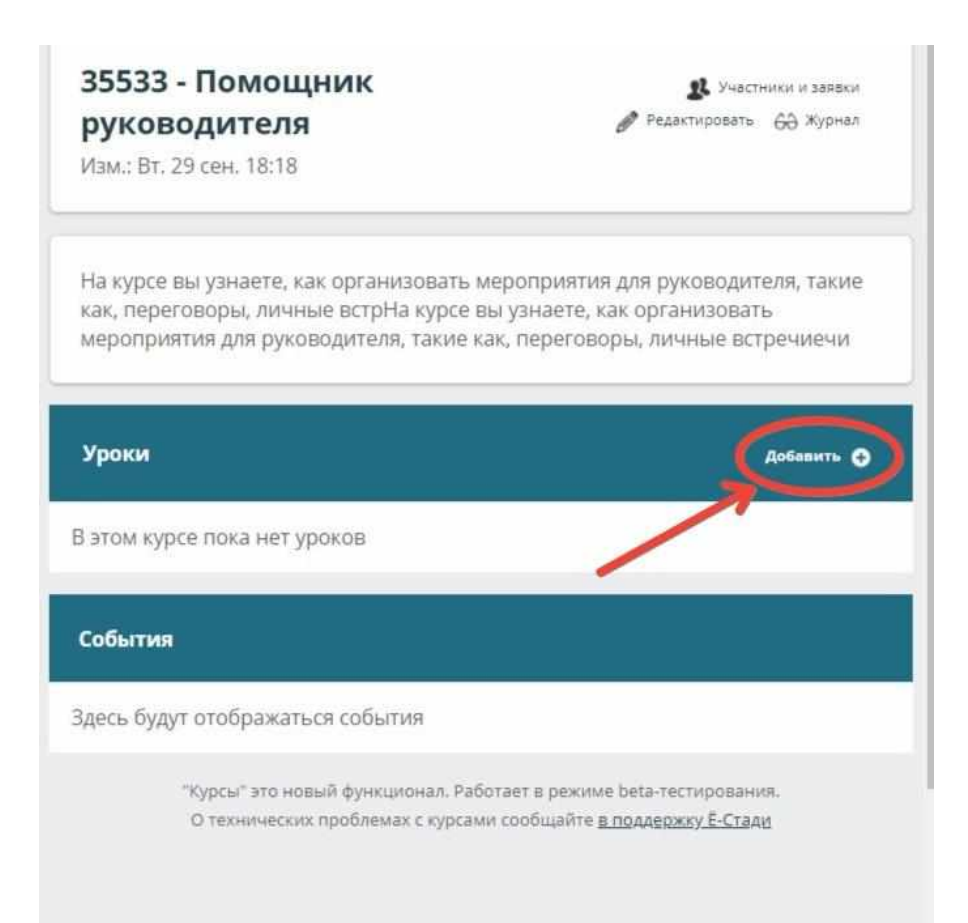

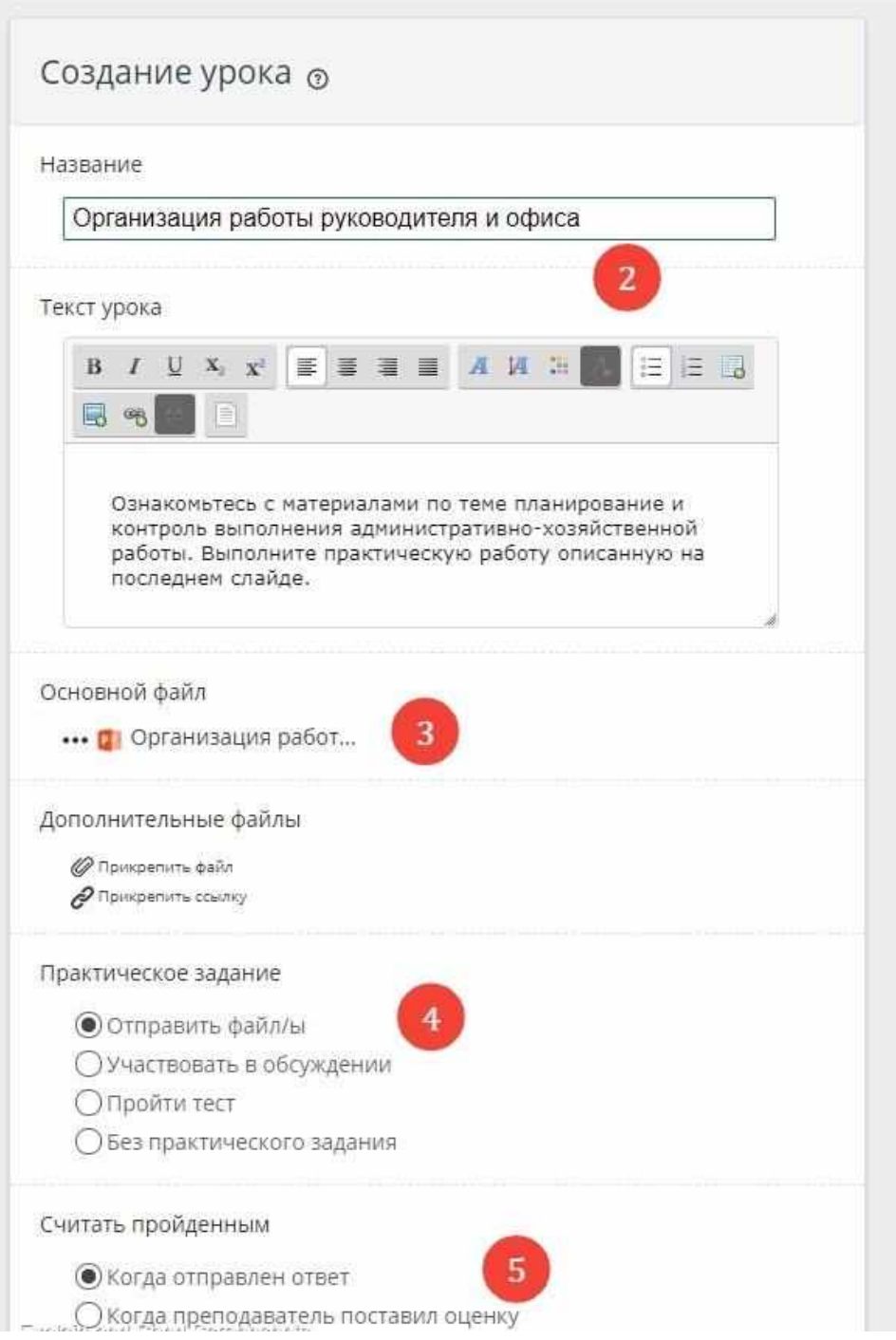

5. Укажите, требуется ли проверка ответа учащегося перед продолжением изучения. (не всегда доступно, см. интр. [«Открытие](https://your-study.ru/%d0%be%d1%82%d0%ba%d1%80%d1%8b%d1%82%d0%b8%d0%b5-%d1%83%d1%80%d0%be%d0%ba%d0%be%d0%b2/) уроков»)

6. Укажите баллы, которые можно заработать, выполнив это задание. При выборе «теста» в качестве практического задания баллы указываются обязательно, чтобы определить границу прохождения и для автоматического расчета оценки.

7. Укажите сроки задания. Оставьте пустым, если не хотите ограничивать сроки.

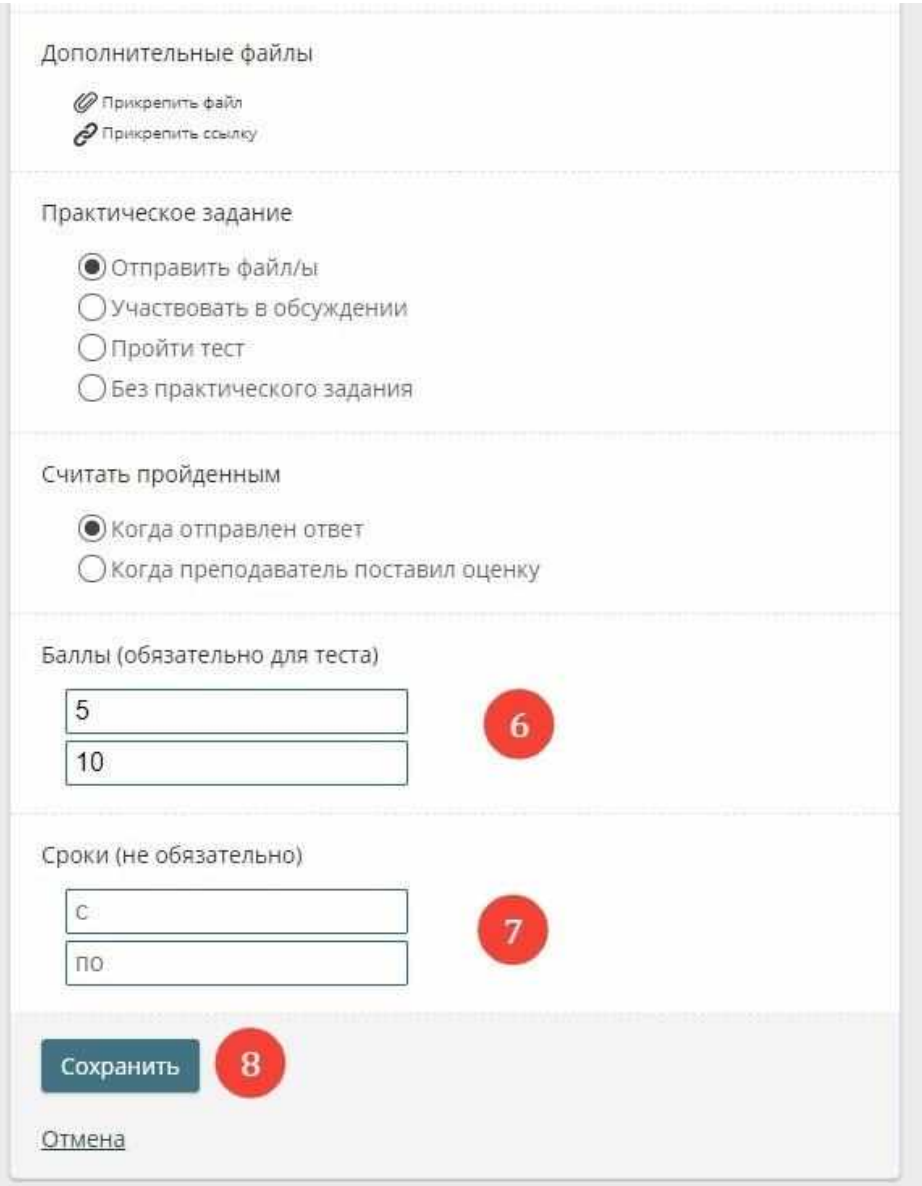

8. Сохраните изменения.

# **Работа с файлами**

В Ё-Стади файлы можно прикреплять в рабочих областях, заданиях, в уроках курсов, на форуме и в качестве решения для задания. Показан пример для рабочей области.

Чтобы добавить файл в рабочей области:

1. В блоке «Файлы» нажмите «Добавить»

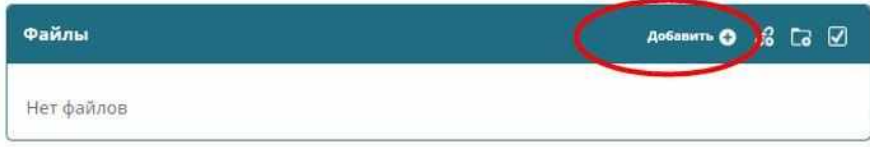

2. Выберите один или несколько файлов на компьютере. Нажмите «Открыть» Файлы появятся в соответствующем блоке.

4. Чтобы удалить, переименовать файл нажмите на значок с тремя точками

Файлы появятся в соответствующем блоке.

4. Чтобы удалить, переименовать файл нажмите на значок с тремя точками

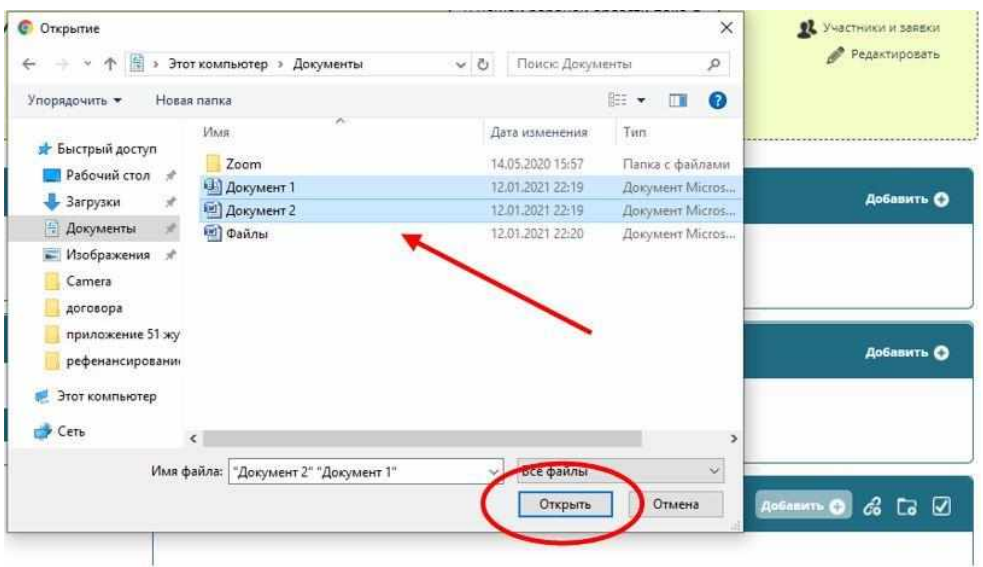

Файлы появятся в соответствующем блоке.

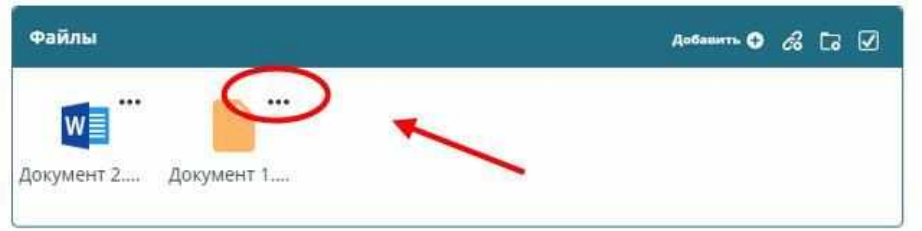

4. Чтобы удалить, переименовать файл нажмите на значок с тремя точками

## 5. Выберите нужное действие

#### **Проставление оценок**

Журнал — это таблица со студентами, заданиями и оценками.

В Ё-Стади столбец «Студенты» заполняется автоматически (все участники рабочей области в алфавитном порядке), внести изменения в список в журнале нельзя.

Столбцы также появляются автоматически, но их можно изменять. При добавлении заданий в рабочей области столбцы создаются автоматически.

Предполагается что вы преподаватель и у вас есть рабочая область. Чтобы проставить / изменить оценки:

1. На странице рабочей области нажмите «Журнал»

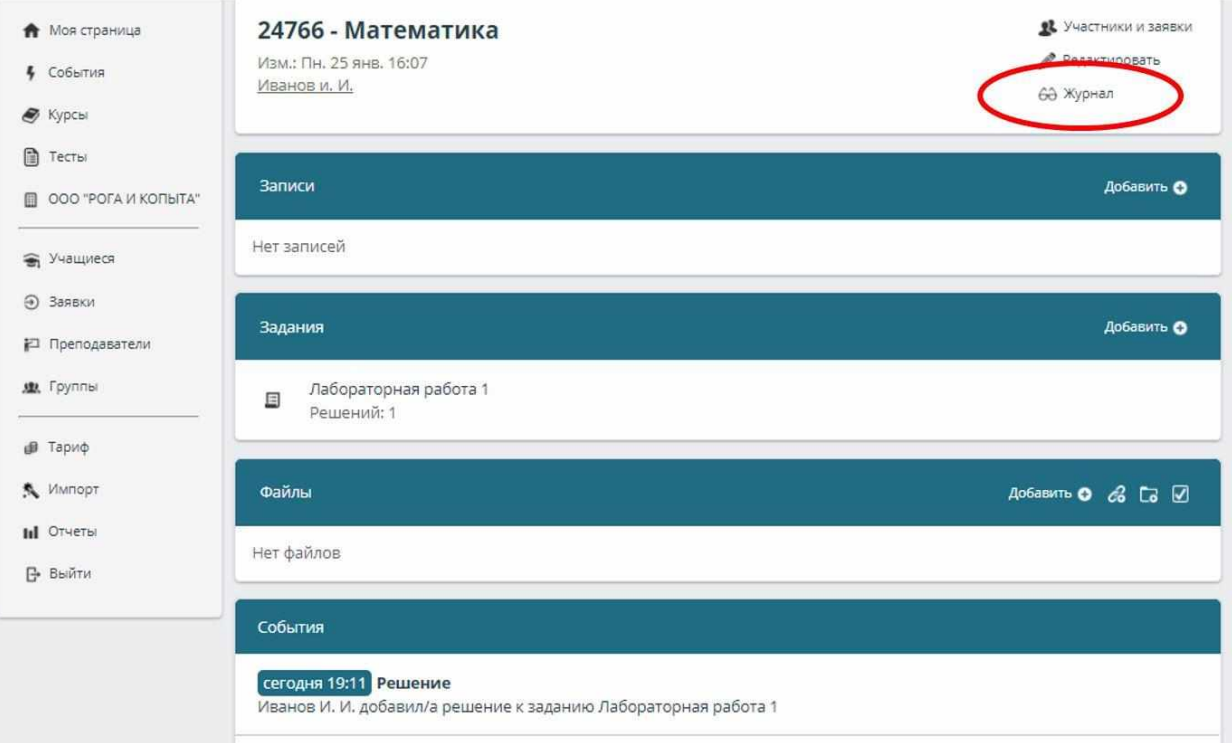

2. На странице журнала нажмите «Редактировать»

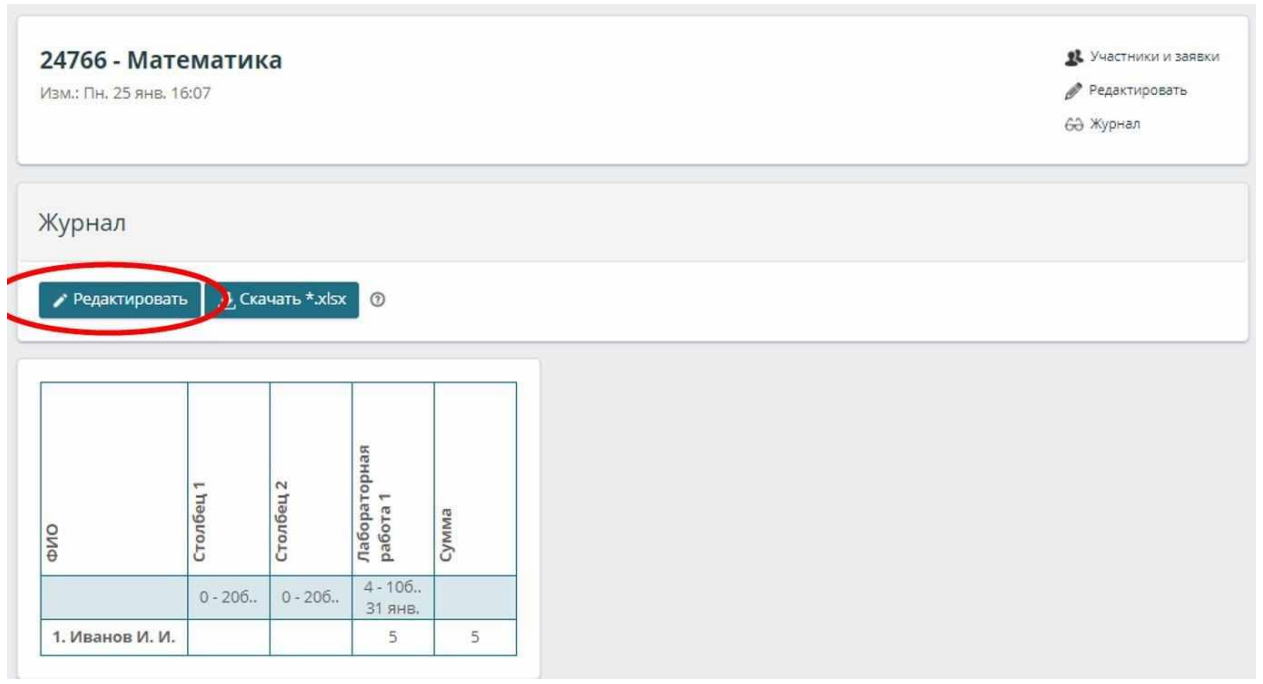

3. Теперь вы можете вносить изменения. Допускается вносить числа и буквы. Числа будут просуммированы автоматически в столбце «Итог» 4. Нажмите «Сохранить»

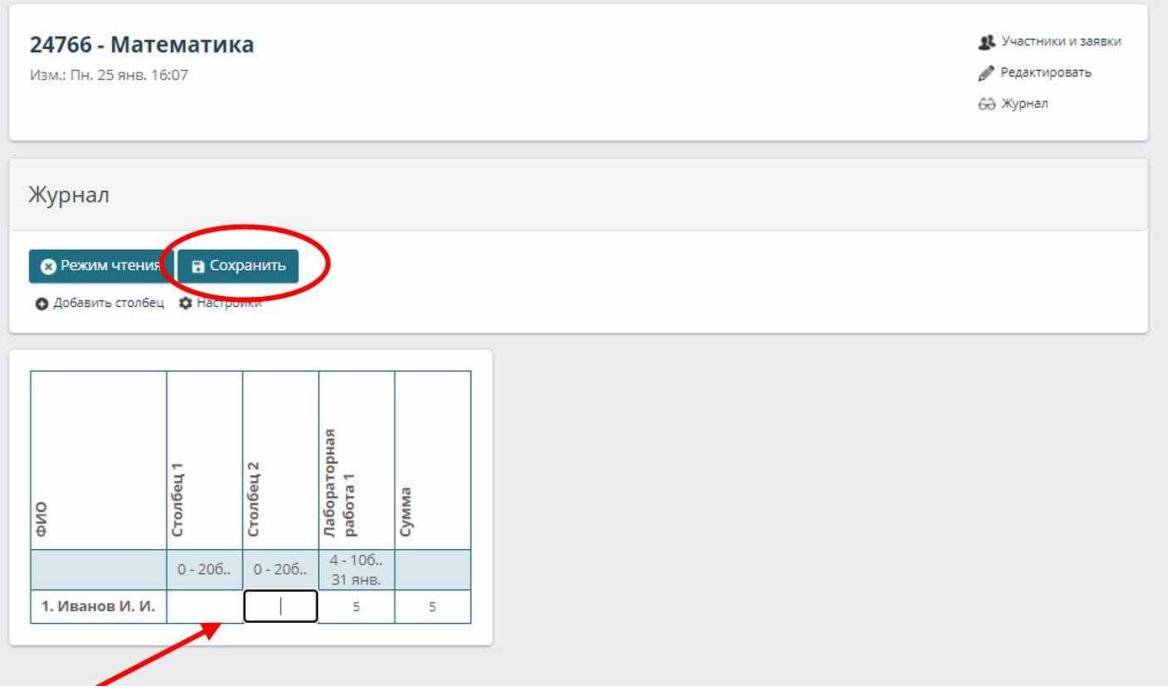

В режиме редактирования, по нажатию на кнопку «Настроить» можно установить настройки:

1. Автоматический подсчет итога: выбрать среднее или сумма, или убрать подсчет итога.

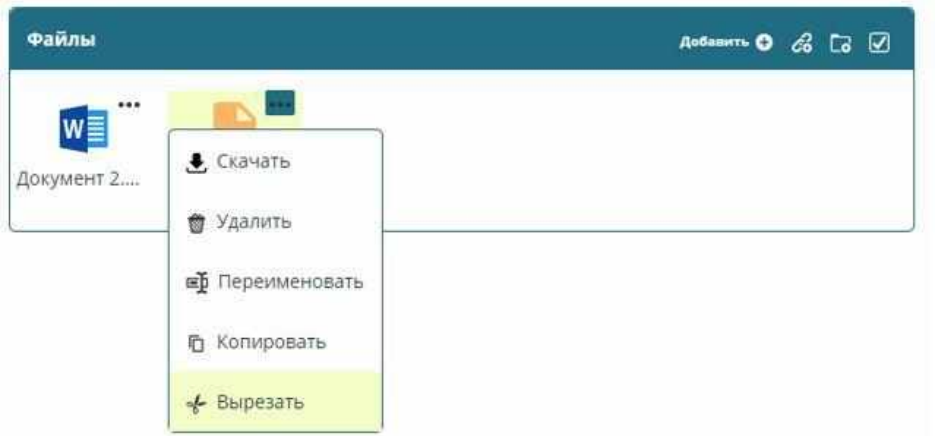

2. Можно скрыть журнал, если он не должен отображаться для обучающихся.